# *Departamento de Hacienda*

# *Actualización de Registro de Comerciante Manual de Usuario*

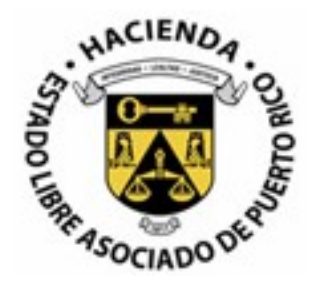

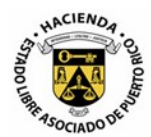

# Tabla de Contenido

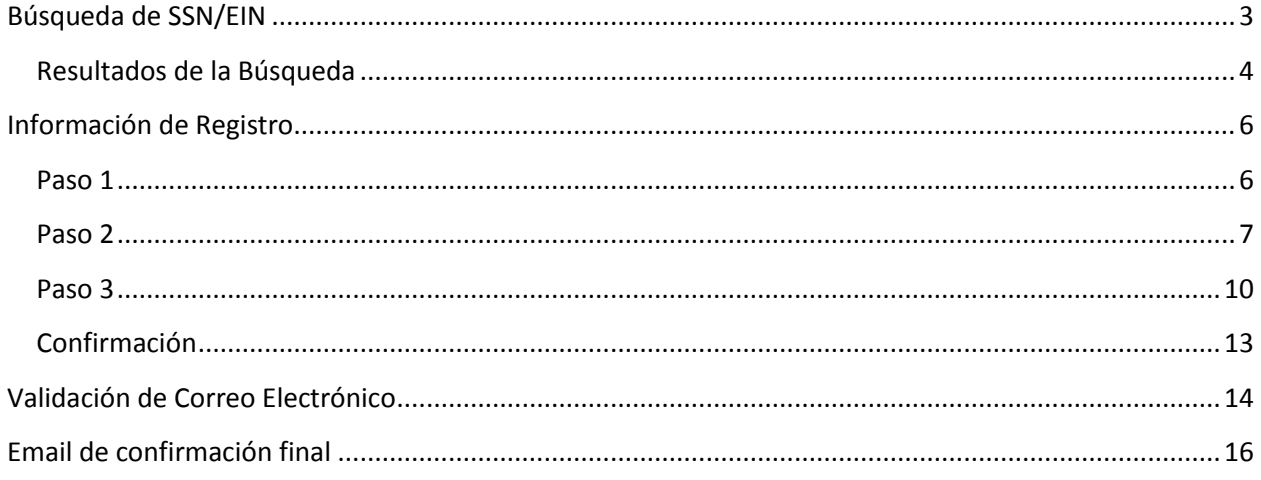

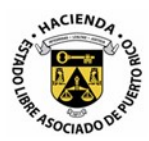

# <span id="page-2-0"></span>**Búsqueda de SSN/EIN**

Esta pantalla se utiliza para buscar la información del comerciante. Para realizar la búsqueda debe escribir el Número de Seguro Social o el Número de Identificación Patronal (EIN), los primeros 7 dígitos del Número de Registro de Comerciante y presione Buscar.

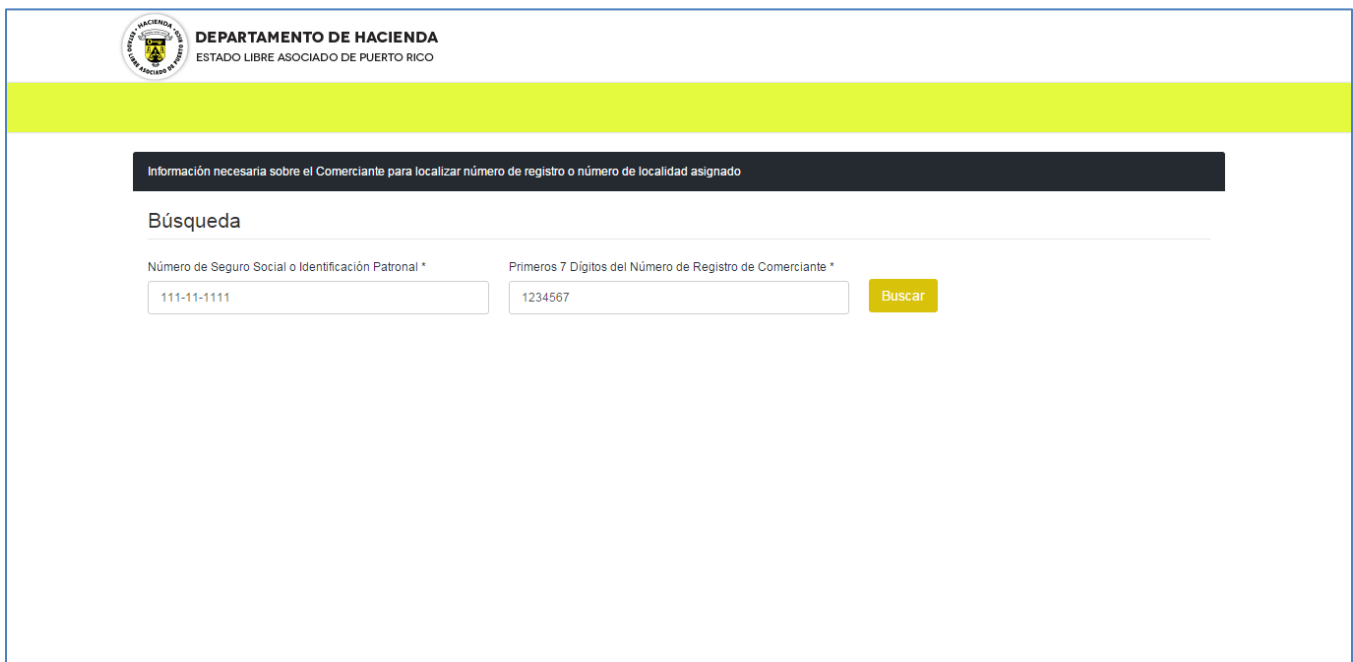

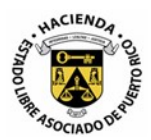

### <span id="page-3-0"></span>Resultados de la Búsqueda

En esta pantalla se muestran los resultados de la búsqueda con el Número de Seguro Social o el Número de Registro de Comerciante entrado. Se muestra la información del comerciante y las localidades que requieren que la información sea actualizada, marcamos la Declaración y presionamos Comenzar.

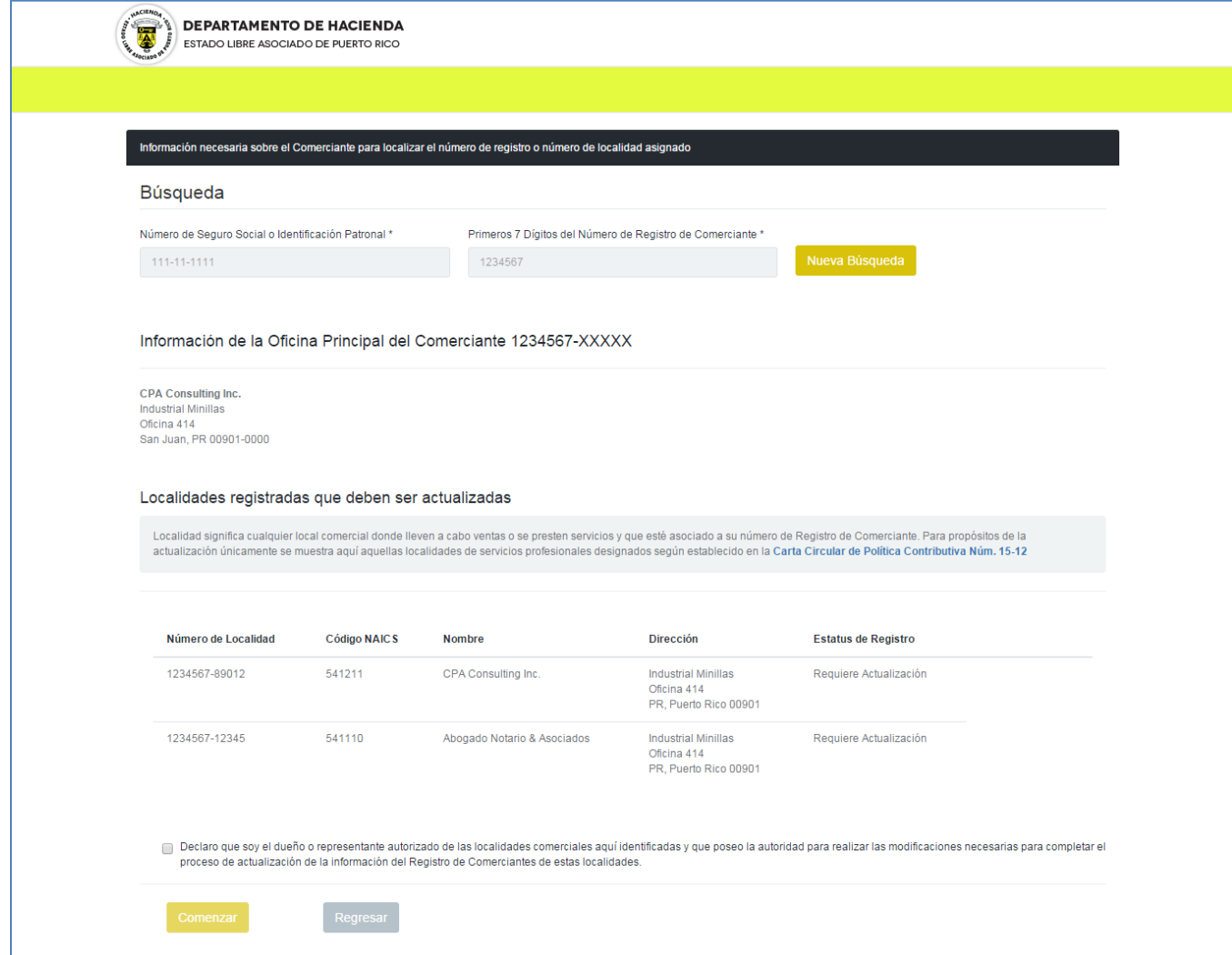

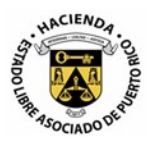

#### **1. Pregunta: ¿Actualmente esta localidad se encuentra haciendo negocios en Puerto Rico?**

En esta pantalla se muestran las localidades del comerciante para ser actualizadas. El comerciante debe indicar si ¿Actualmente esta localidad se encuentra haciendo negocios en Puerto Rico? por cada una de las localidades seleccionadas para actualizar. Si marca que No, deberá indicar la fecha de cese de operaciones de la localidad indicada. Es requerido que conteste la pregunta por cada localidad seleccionada. Luego de contestar la pregunta presione Continuar.

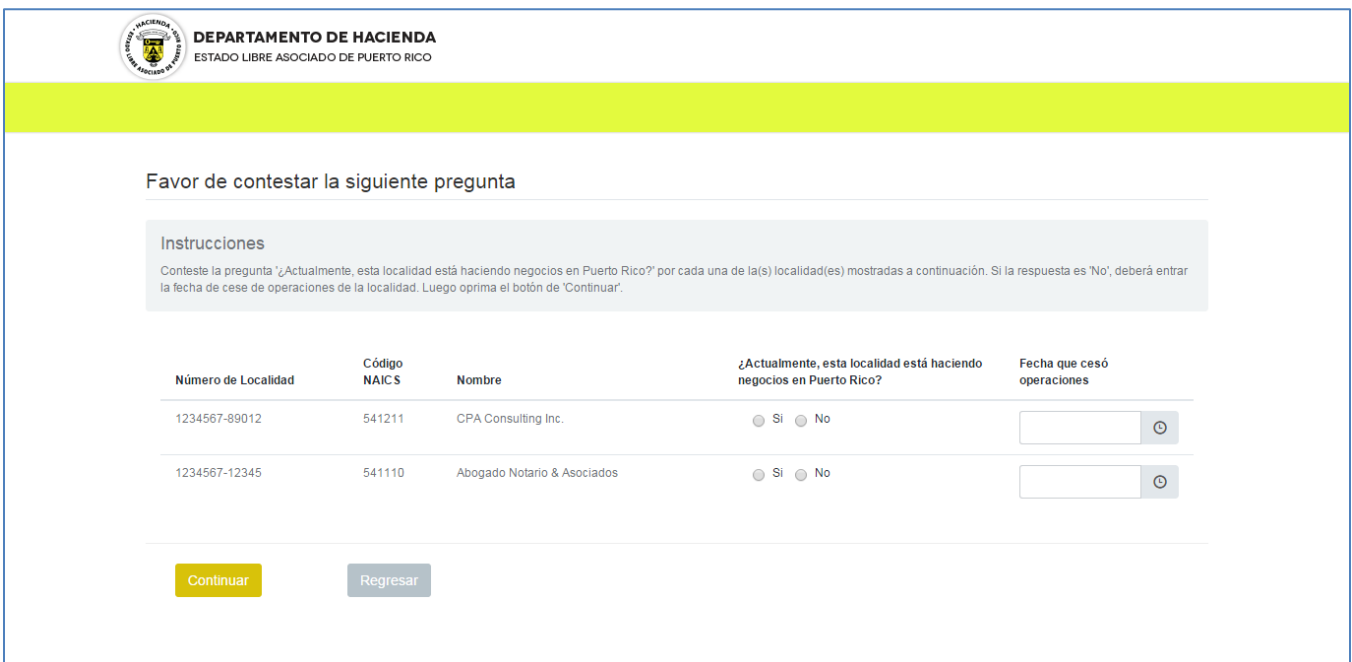

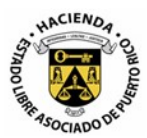

## <span id="page-5-1"></span><span id="page-5-0"></span>**Información de Registro**

- Paso 1
- **i. Tipo de Comerciante: Corporación o Sociedad, Entidad sin fines de lucro, Sucesión o Fideicomiso -** Si el comerciante es una Corporación o Sociedad, Entidad sin fines de lucro, Sucesión o Fideicomiso se mostrará la siguiente pantalla.

Nota: Es requerido que el comerciante entre un correo electrónico valido ya que se estará enviando información requerida para completar el proceso de actualización de registro.

Los siguientes son los campos a actualizar:

- Número de Teléfono (requerido)
- Número de Extensión (opcional)
- Número de Fax (opcional)
- Número de Teléfono Celular (opcional)
- Correo Electrónico (requerido)

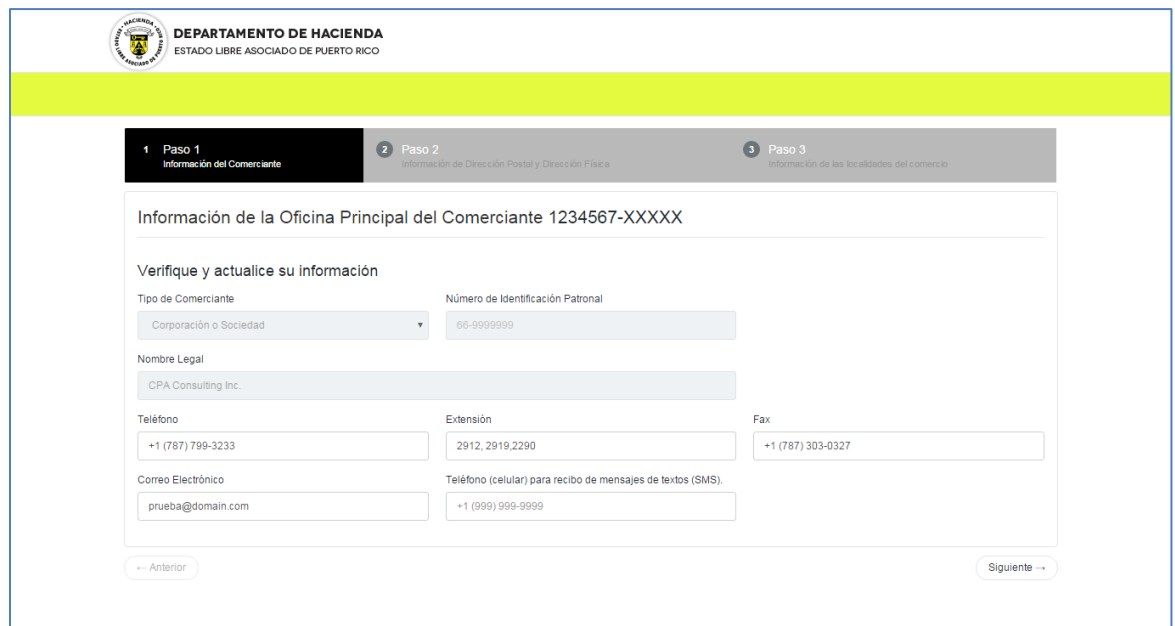

Luego de entrar la información requerida y validar la información mostrada en la pantalla debe presionar Siguiente.

> ii. **Tipo de Comerciante: Individuo -** Si el comerciante es un Individuo se mostrará la siguiente pantalla.

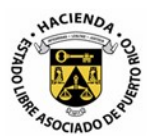

Nota: Es requerido que el comerciante entre un correo electrónico valido ya que se estará enviando información requerida para completar el proceso de actualización de registro.

Los siguientes son los campos a actualizar:

- Número de Teléfono (requerido)
- Número de Extensión (opcional)
- Número de Fax (opcional)
- Número de Teléfono Celular (opcional)
- Correo Electrónico (requerido)
- El Volumen de Negocio Agregado (requerido)

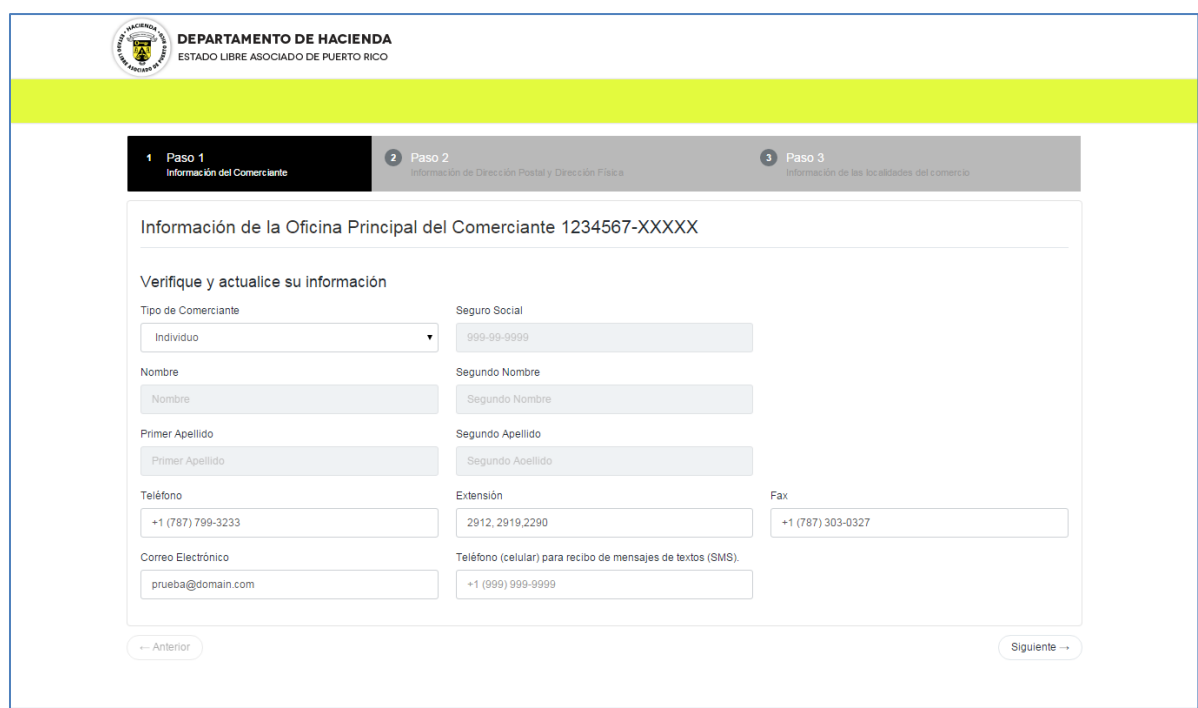

Luego de entrar la información requerida y validar la información mostrada en la pantalla debe presionar Siguiente.

<span id="page-6-0"></span>Paso 2

Se muestra la información de dirección postal y dirección física de la oficina principal del comerciante.

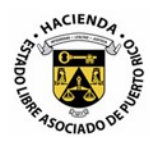

- iii. **Dirección Postal del Principal comercio**  En esta sección se muestra la información de dirección postal de la oficina principal de comerciante. Los siguientes son los campos a actualizar:
	- País (requerido)
	- Estado (requerido)
	- Línea 1 (requerido)
	- Línea 2 (opcional)
	- Código Postal (requerido)
	- Ciudad (requerido)

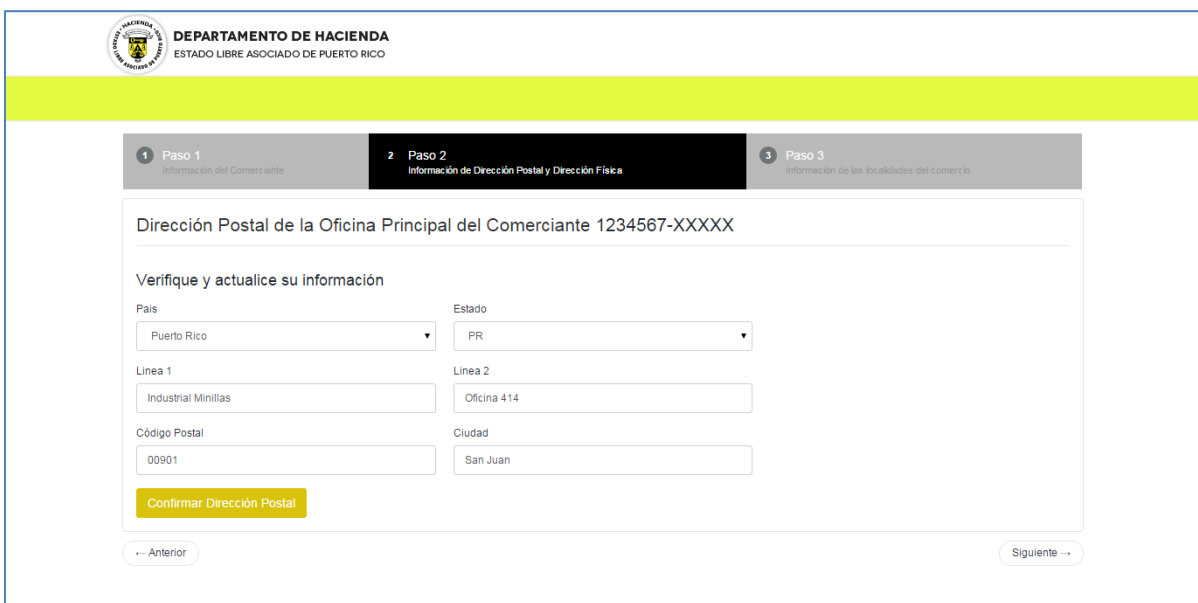

Luego de entrar la información requerida y validar la información mostrada en la pantalla debe presionar **confirmar Dirección Postal** para confirmar la dirección.

Nota: Es requerido que el comerciante confirme la dirección postal presionando el botón de Confirmar Dirección Postal para poder continuar.

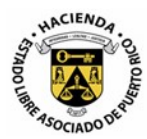

- iv. **Dirección Física del Principal comercio -** En esta sección se muestra la información de dirección física de la oficina principal de comerciante. Los siguientes son los campos a actualizar:
	- País (requerido)
	- Estado (requerido)
	- Línea 1 (requerido)
	- Línea 2 (opcional)
	- Código Postal (requerido)
	- Ciudad (requerido)

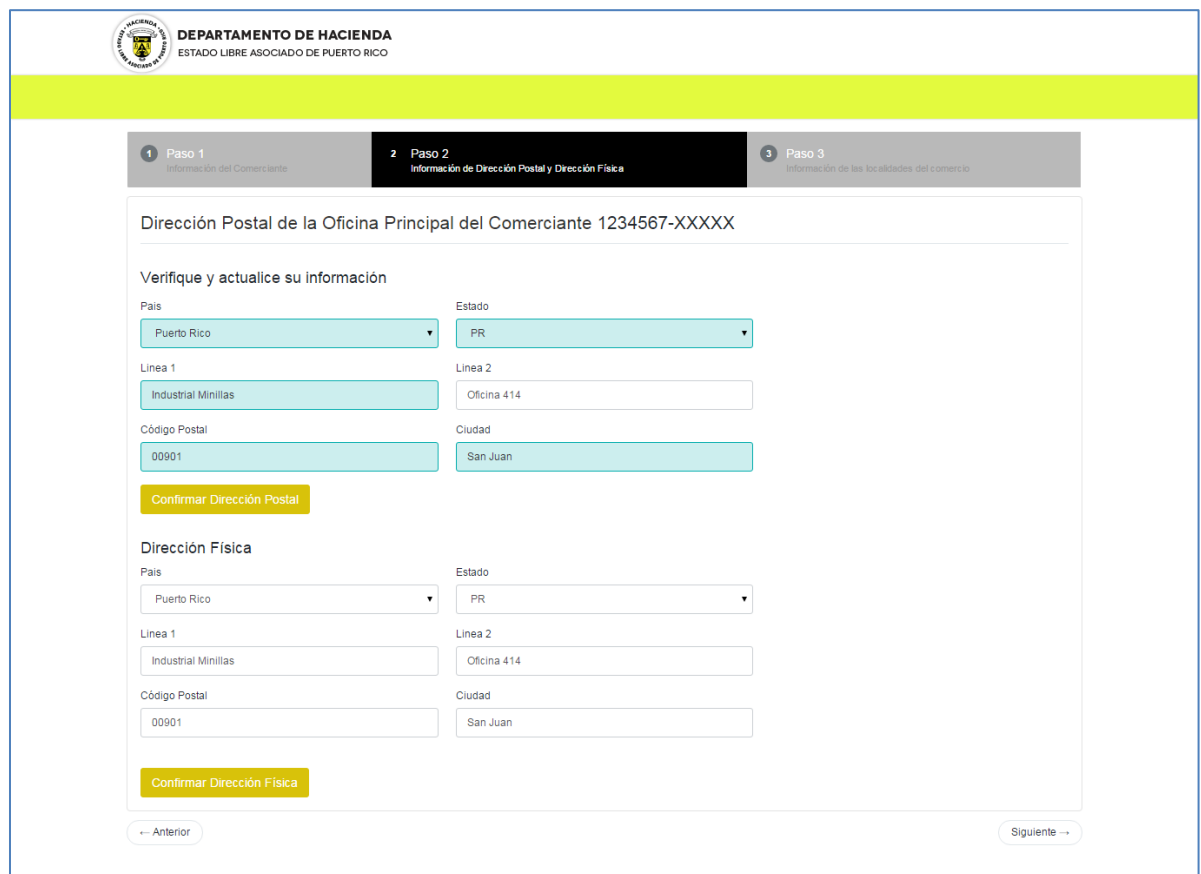

Luego de entrar la información requerida y validar la información mostrada en la pantalla debe presionar **confirmar Dirección Postal** para confirmar la dirección y luego debe presionar Siguiente.

Nota: Es requerido que el comerciante confirme la dirección física presionando el botón de Confirmar Dirección Física para poder continuar.

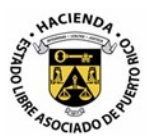

#### <span id="page-9-0"></span>Paso 3

**v.** Localidades registradas del comercio – En esta pantalla se muestran las localidades seleccionadas para ser actualizadas y que continúan haciendo negocios en Puerto Rico. Nota: Deberá presionar el botón de Actualizar por cada una de las localidades para ver y actualizar la información de la localidad seleccionada, para más información vea **[Actualización de Localidad](#page-9-1)**.

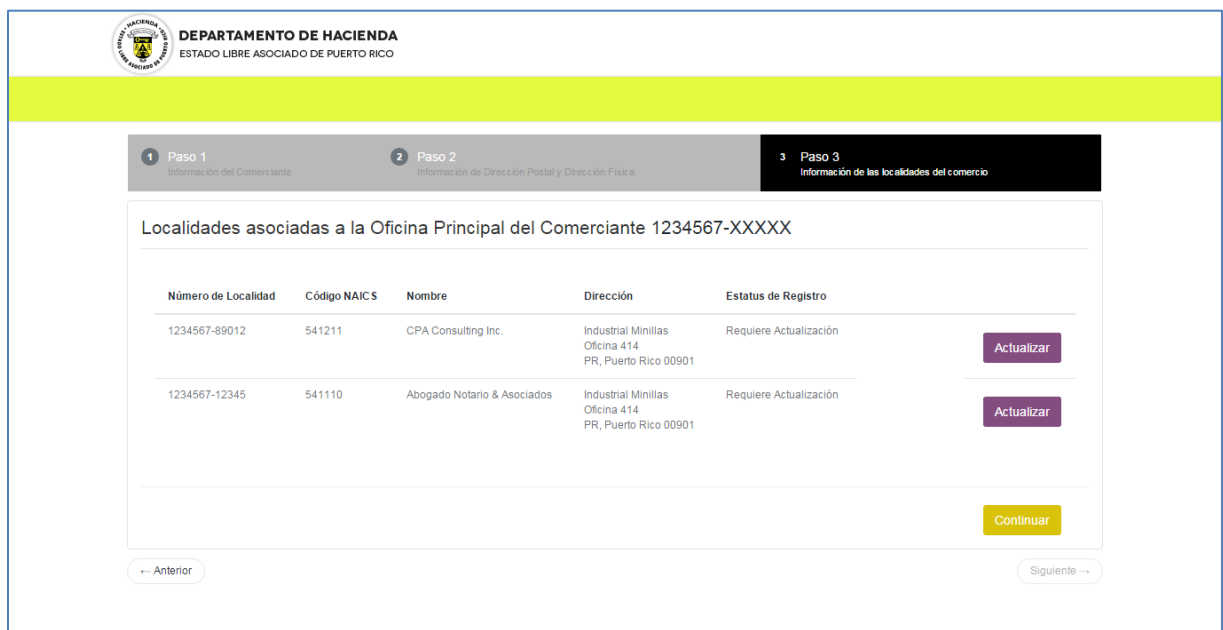

Luego de haber actualizado la localidad, el estatus cambiará de "Requiere Actualización"  $\rightarrow$ "Actualización Realizada" y los botones cambiarán el texto de "Actualizar"  $\rightarrow$  "Modificar". Cuando todas las localidades hayan sido actualizadas, entonces podrá oprimir el botón de "Continuar" y esto lo llevará a la pantalla d[e Confirmación.](#page-12-0)

- <span id="page-9-1"></span>**vi. Actualización de Localidad –** En esta pantalla se muestra la información detallada de la localidad seleccionada para actualizar. Los campos a actualizar son los siguientes:
	- País (requerido)
	- Estado (requerido)
	- Línea 1 (requerido)
	- Línea 2 (opcional)
	- Código Postal (requerido)
	- Ciudad (requerido)
	- Mecanismo de Facturación (requerido)

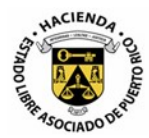

- Métodos disponibles para recibir pagos por servicios prestados (requerido)
- Sistema Contable (requerido)
- **Volumen de Negocio de la Localidad (Requerido)**

Luego de entrar la información requerida y validar la información mostrada en la pantalla debe presionar Guardar.

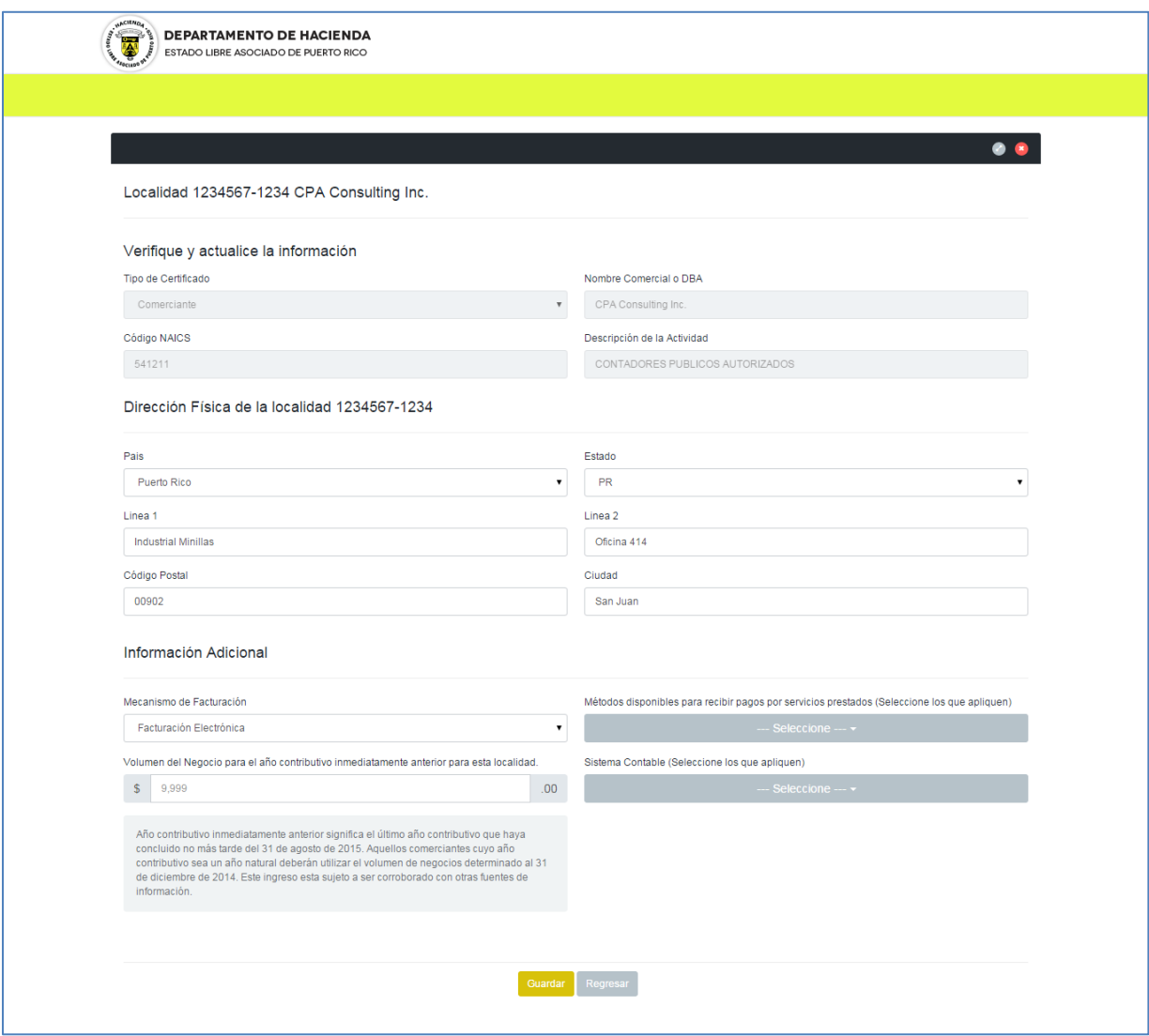

**vii. Opciones de selección –** Las siguientes imágenes muestran los distintos tipos de selección

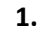

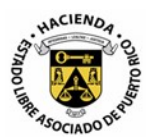

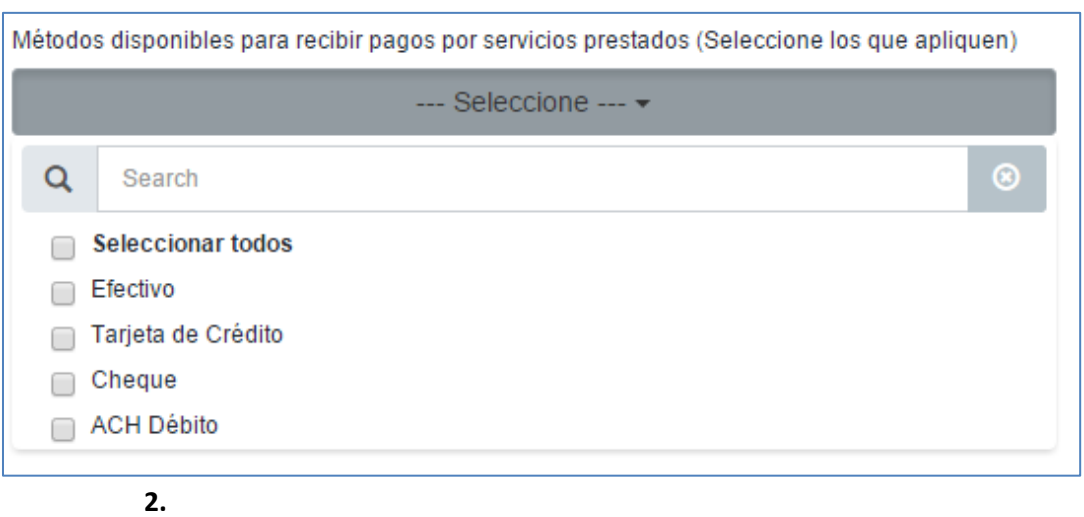

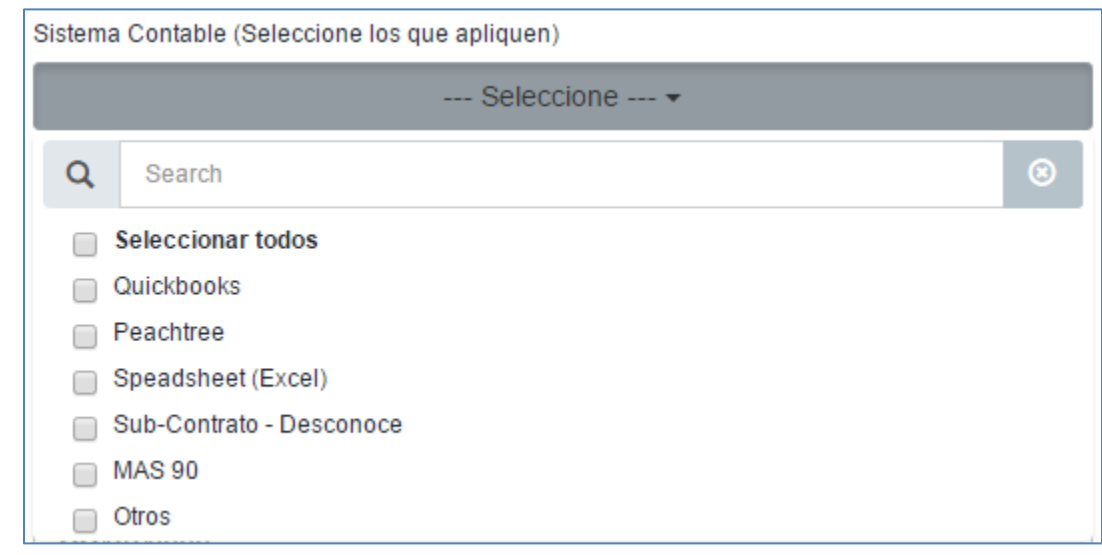

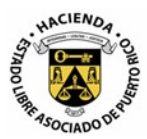

### <span id="page-12-0"></span>Confirmación

En esta pantalla se muestra un resumen de la información de la oficina principal y las localidades actualizadas por el comerciante.

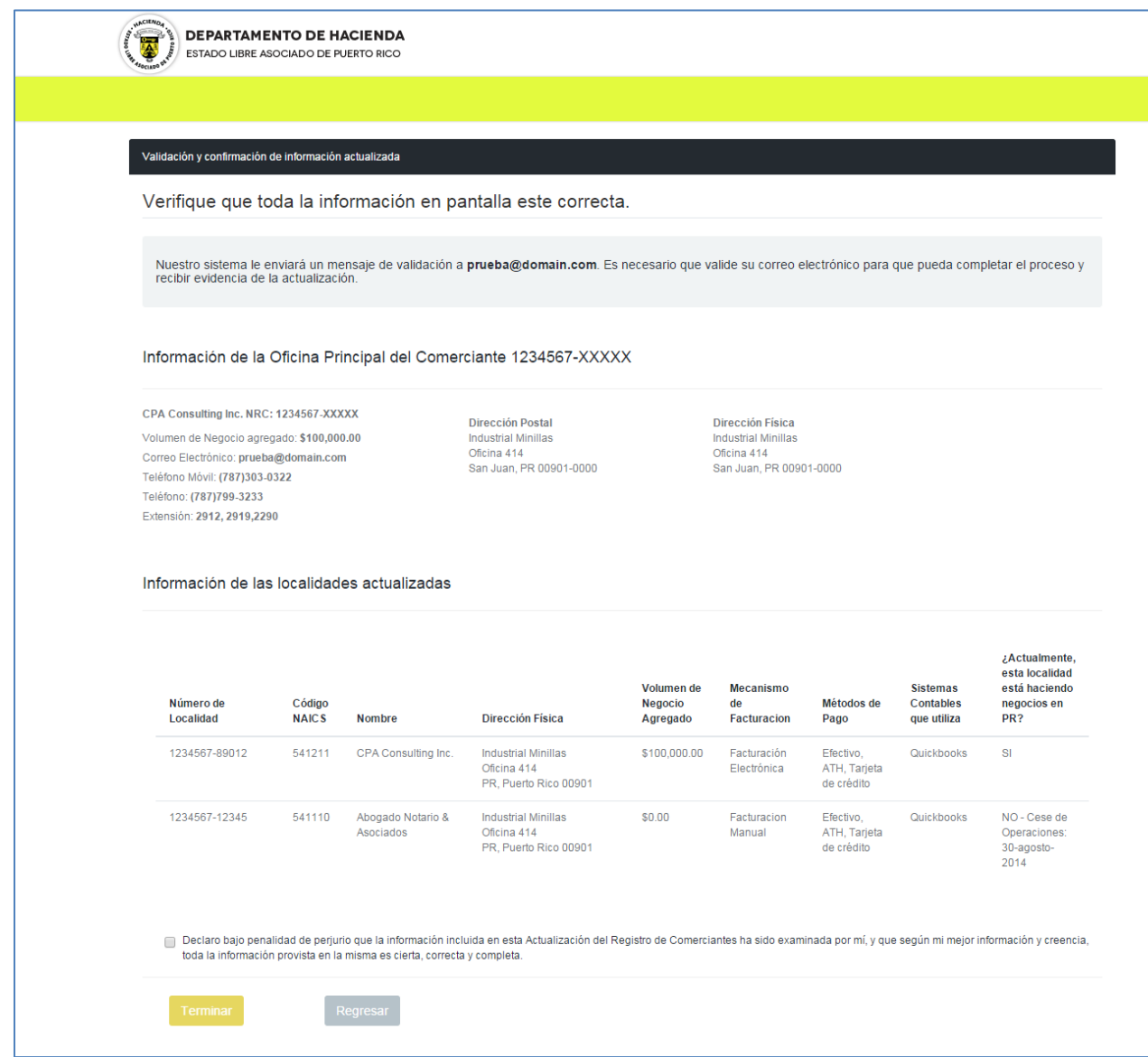

Luego de validar la información mostrada en la pantalla debe marcar la Declaración y presionar Terminar.

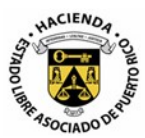

## <span id="page-13-0"></span>**Validación de Correo Electrónico**

En esta pantalla con un mensaje con las instrucciones a seguir luego para poder completar el proceso de actualización. Esta pantalla le envía un correo electrónico para que haga clic en un enlace de confirmación**.**

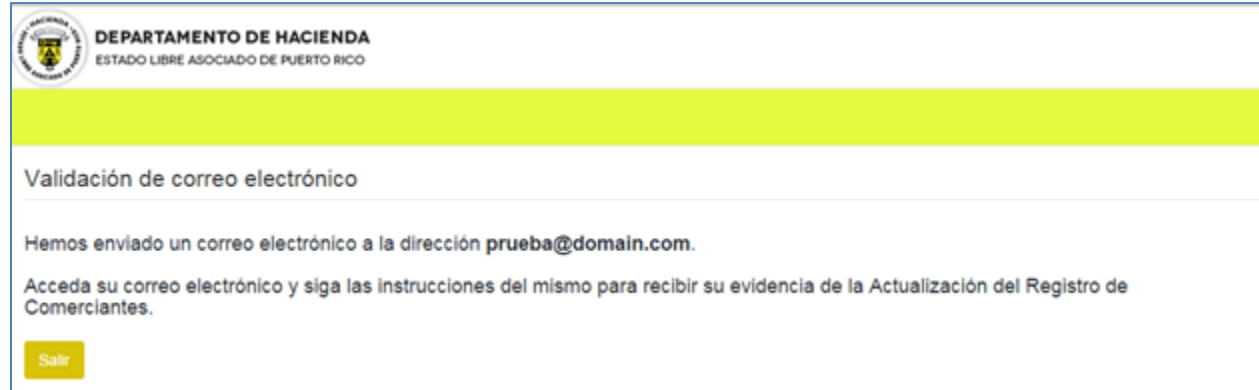

**Formato de Correo Electrónico – Este es un ejemplo del correo electrónico enviado al comerciante para que confirme su dirección de correo electrónico.**

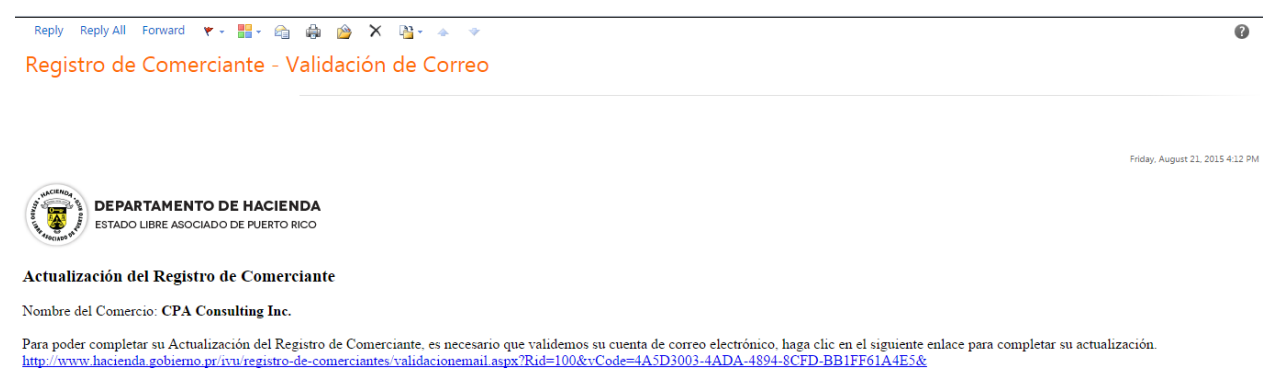

¡Gracias por actualizar su Registro de Comerciante!

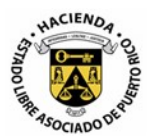

**Confirmación de Correo Electrónico –** Cuando el comerciante hace clic en el link que se envía en el correo, esta pantalla muestra un mensaje para dejarle saber al comerciante que su correo electrónico es válido y que la actualización de registro de comerciante es correcta. Le brinda al comerciante un número de confirmación y en ese momento se le envía un email de confirmación.

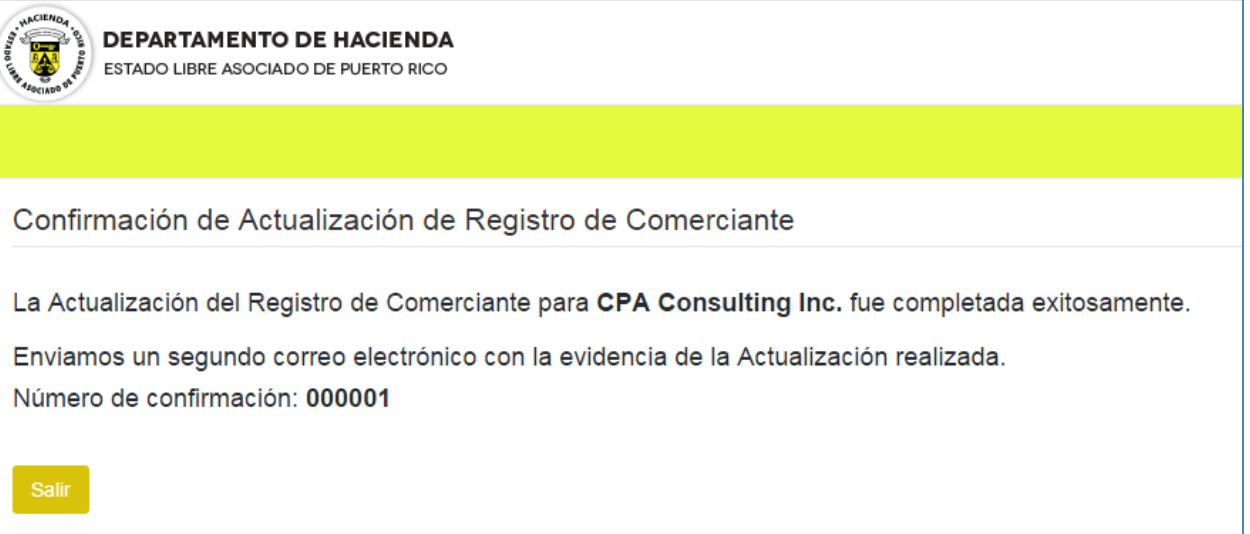

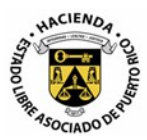

# <span id="page-15-0"></span>**Email de confirmación final**

#### Este es un ejemplo del email que le llegará al comerciante indicándole que realizó si

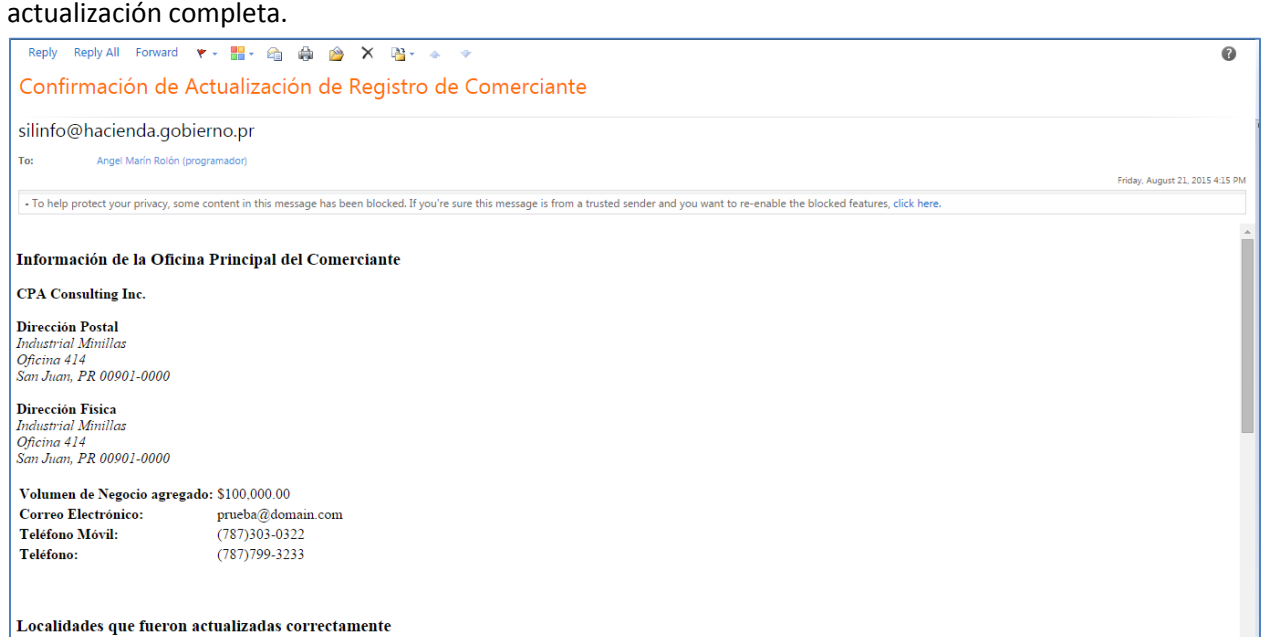

#### El mismo email cuando hago "Scroll"

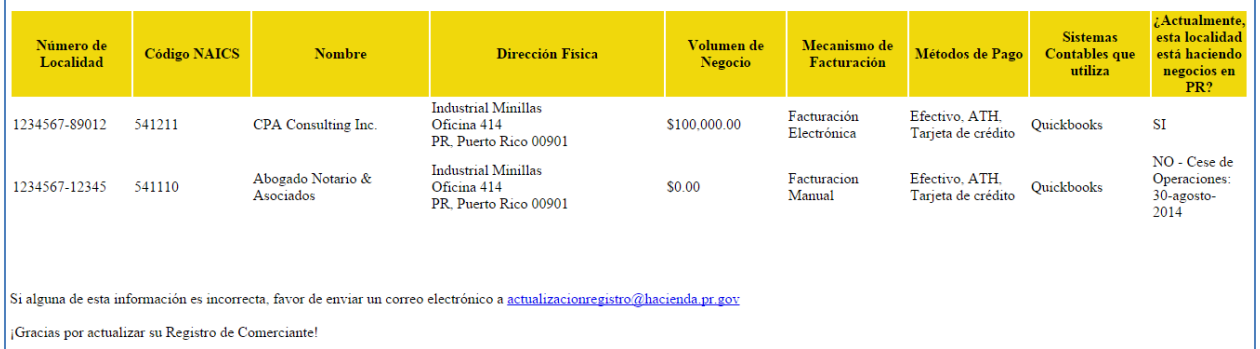